# **PEARSON**

## **Student Registration Instructions**

Your class will be using a custom-built online educational resource. Once you register, you will have easy access to all your materials with just a few clicks!

#### **To register for your course, you will need:**

□ A **Student Access Code** This can be found in your **Student ACCESS Code Card →** Your Access Code Card is inserted *inside* the **KUMP** shrink-wrapped book package.

 (Here's an Access Code example: SIMPLE-FRILL-TONLE-WEIRS-CHOIR-FLEES) Your school's zip code: **85721**

A **valid email address**

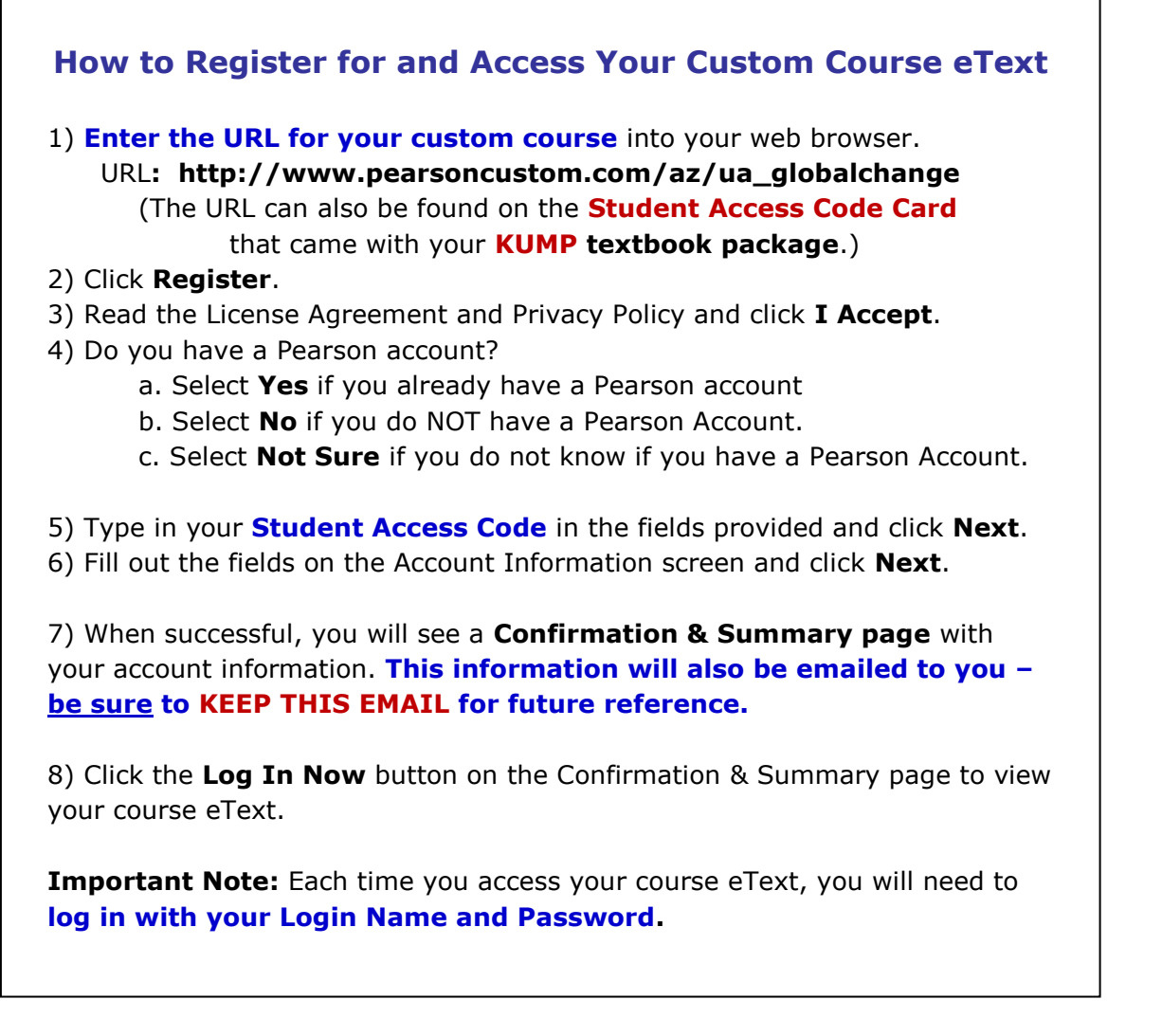

### **NEXT . . . . . be sure you enroll in Dr. Hirschboeck's eText Course**

**so that you are reading the correct version of the eText and can see Dr H's notes in the margins!**

**DIRECTIONS TO DO THIS ARE ON THE NEXT PAGE . . . . .**

# **PEARSON**

### **How to Enroll in Dr. Hirschboeck's eText Course**

**Before you begin,** you will need the eText **course ID:**

#### **Dr. Katie Hirschboeck's course ID for GC 170A1, Sec 001+002 is:**

#### **Hirschboeck995450eb**

Enrolling in your professor's eText course will allow you to **see any highlights or notes that your professor has made. (and Dr H has made a lot of notes in the eText !)**

**Please watch this [video](http://www.screencast.com/t/UJn8Rxqm7ev) on how to enroll in your professor's eText course or read through the instructions below.**

#### **THIS VIDEO provides a great tour of all the tools in the eText and how to use them. [PLEASE WATCH THE ENTIRE VIDEO](http://www.screencast.com/t/UJn8Rxqm7ev) BEFORE YOUR FIRST READING ASSIGNMENT IN THE eTEXT**

- 1) **Enter the URL for the custom course** into your web browser and log in.
- 2) Click on the Pearson **eText link.**
- 3) You will see this following screen:

Join a Course Search by eText Course ID\*, Search by eText Course ID\* Find your course. Search By: eText Course ID\* Search  $\vert \mathbf{v} \vert$ \*Please note that your eText Course ID is different from the Course ID provided by your Pearson learning and assessment platform Self Study eText Self Study eText To work independently in this eText without instructor notes, highlights, and customizations, click Self-Study eText. Copyright @ 2011 Pearson Education, Inc. All rights reserved. Legal Notice | Privacy Policy | Permissions | Feedback

- 4) Enter Dr H's eText course ID: **Hirschboeck995450eb** then click **Search.**
- 5) Once you find your professor's course, click **Join.**

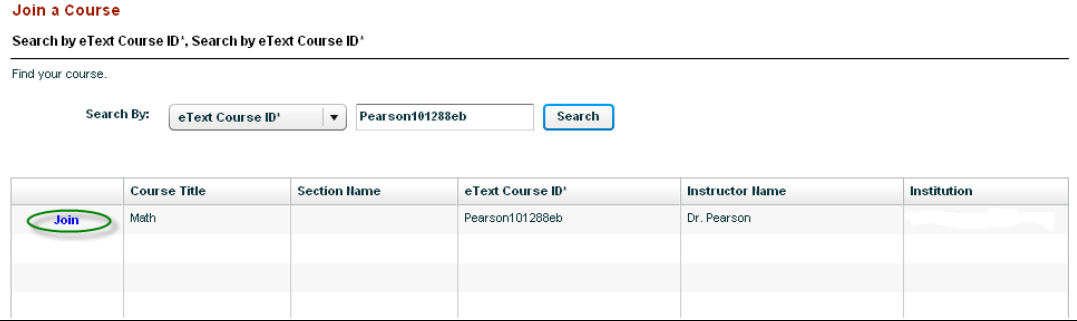

6) Then, click the **Go to eText button** and you can begin working in the eText.

#### **Need Help?**

**Further assistance is available at: <http://www.pearsoncustom.com/247pearsoned> Good luck in your course!**